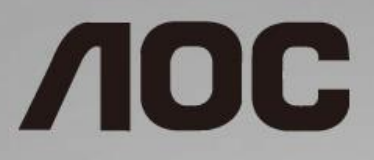

# Ръководство на потребителя на LCD монитор

**I1601FWUX** LED подсветка

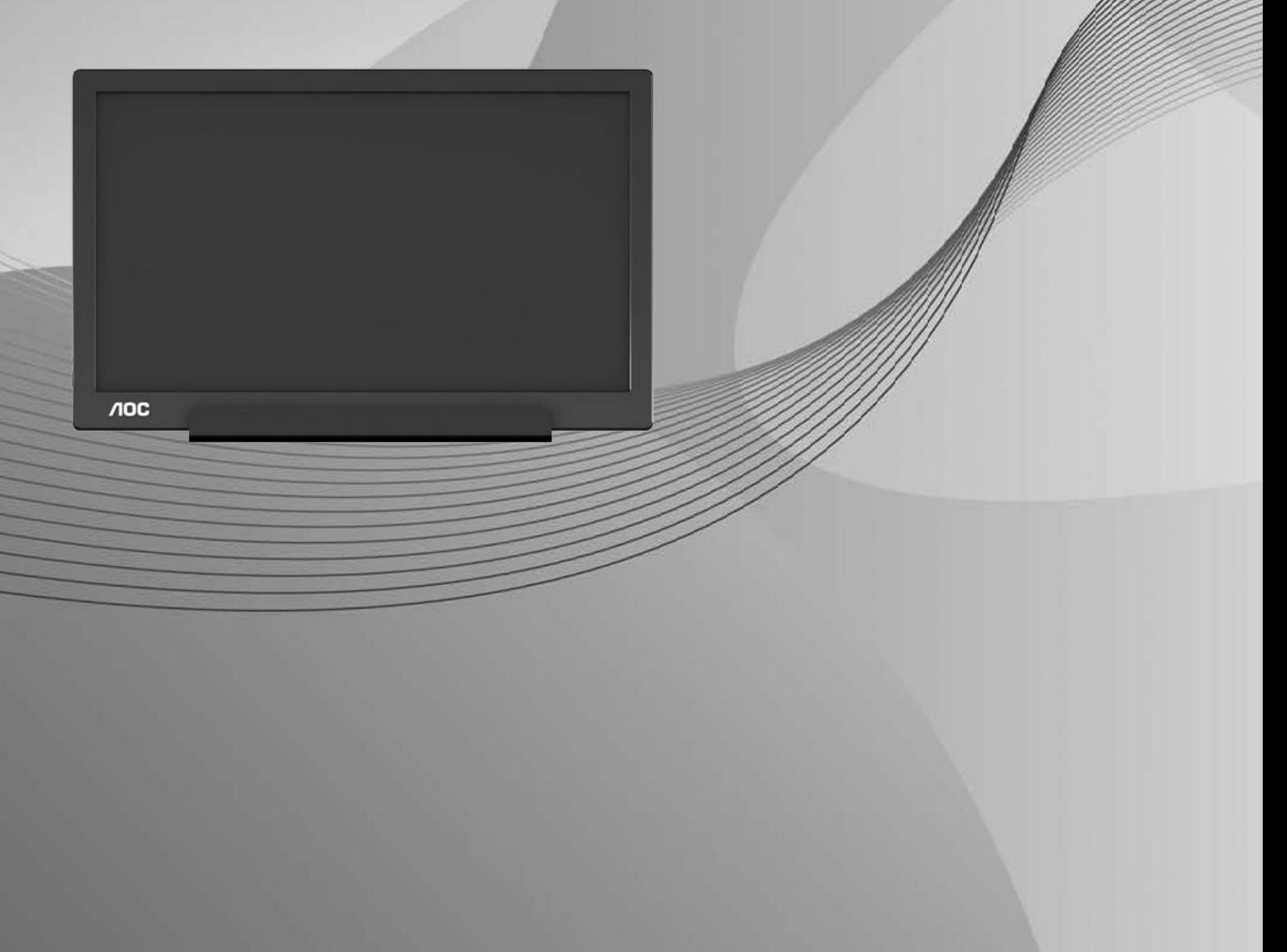

www.aoc.com **©**2019 AOC. Всички права запазени.

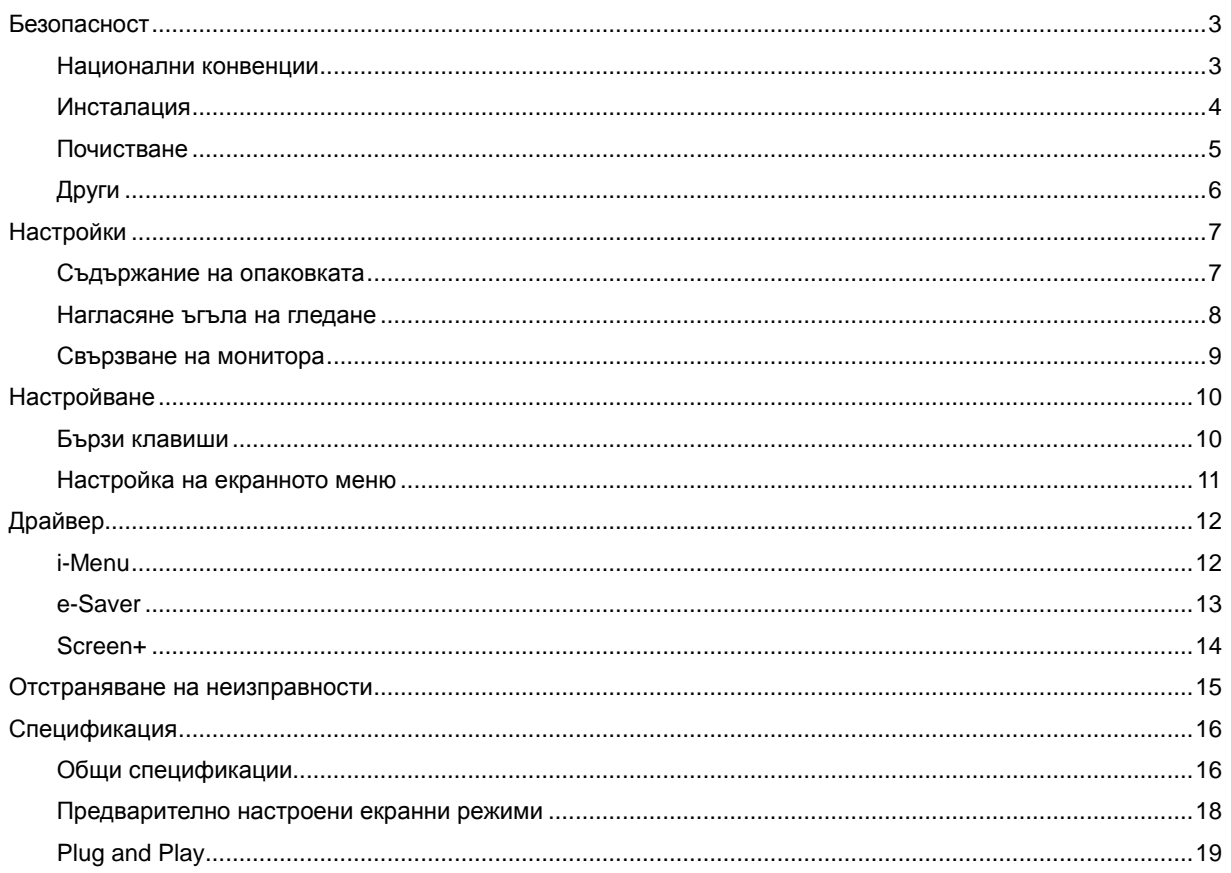

## <span id="page-2-0"></span>**Безопасност**

#### <span id="page-2-1"></span>**Национални конвенции**

Конвенциите за условните обозначения, използвани в този документ, се описват в подразделите по-долу.

#### **Забележки, знаци за внимание и предупреждения**

В цялото ръководство определени части от текста са придружени от икона и са написани с получер шрифт или в курсив. Тези части съдържат забележки, бележки за внимание и предупреждения и се използват по следния начин:

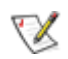

**ЗАБЕЛЕЖКА:** ЗАБЕЛЕЖКА съдържа важни сведения, които ще помогнат да използвате по-добре компютърната си система**.**

### ⚠

**ВНИМАНИЕ:** ВНИМАНИЕ посочва потенциален риск от повреда на хардуера или загуба на данни и съвет как да избегнете проблема.

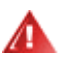

**ПРЕДУПРЕЖДЕНИЕ:** ПРЕДУПРЕЖДЕНИЕ показва потенциален риск за нараняване и посочва как да избегнете проблема. Някои предупреждения могат да бъдат в други формати и да не са придружени от икона. В тези случаи конкретното представяне на предупреждението се изисква от съответния регулаторен орган.

#### <span id="page-3-0"></span>**Инсталация**

АВ Не поставяйте монитора на нестабилна количка, стойка, триножник, конзола или маса. При падане мониторът може да нарани някого и да се повреди. използвайте само количка, стойка, триножник, конзола или маса, препоръчани от производителя или продавани заедно с този продукт. Спазвайте указанията на производителя при монтажа и използвайте само препоръчаните от производителя монтажни принадлежности. Манипулирането на продукта и принадлежностите да се извършва внимателно.

 $\blacksquare$ Да не се допуска попадането на предмети в цепките на корпуса. Това може да повреди електрическите контури и да причини пожар или токов удар. Да не се допуска попадане на течности върху монитора.

Авида не се оставя с лицевата част върху пода.

**А.** Около монитора да се остави празно пространство, както е показано по-долу. В противен случай прегряването поради недостатъчна вентилация може да причини пожар или повреда на монитора.

Л  $\Delta$ За да избегнете евентуални щети, например обелване на панела от рамката, уверете се, че мониторът не е наклонен надолу на повече от -5 градуса. Ако максималният ъгъл за наклон надолу от -5 градуса е надвишен, щетите върху монитора няма да бъдат покрити от гаранцията.

По-долу са показани препоръчителните зони за вентилация при монтаж на монитора на стойка:

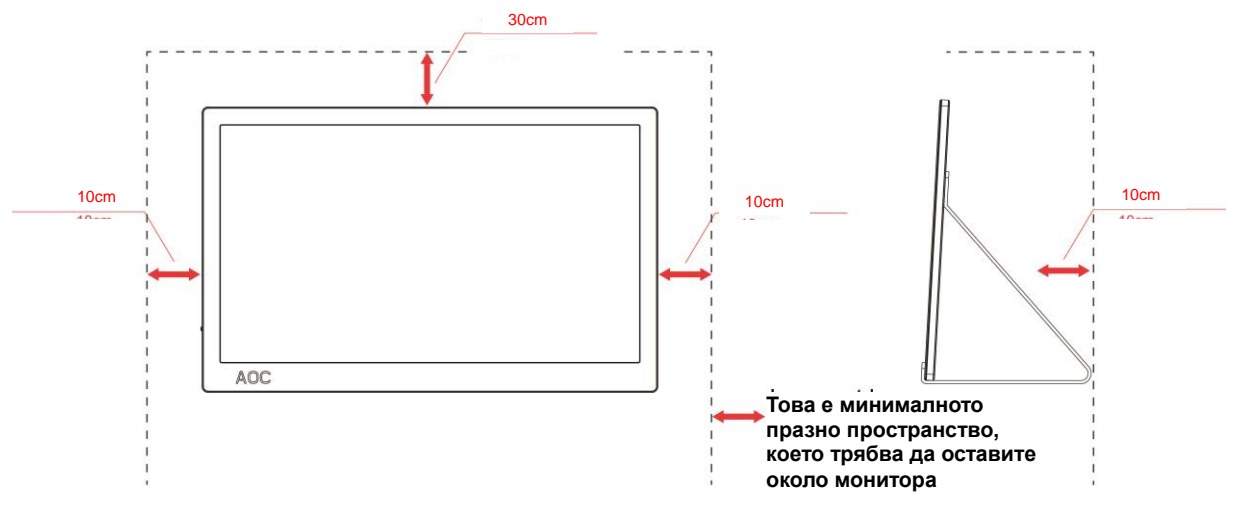

Монтаж на стойка

#### <span id="page-4-0"></span>**Почистване**

**А.** Корпусът да се почиства редовно с мека кърпа. Да се използват неутрални препарати за петната, тъй като силните препарати могат да разяждат корпуса.

ДА не се допуска проникване на препарата вътре в продукта при почистване. Да не се използват груби тъкани, които могат да повредят повърхността на екрана.

 $\sqrt{1}$ Да се откачи захранващият кабел преди почистване на продукта.

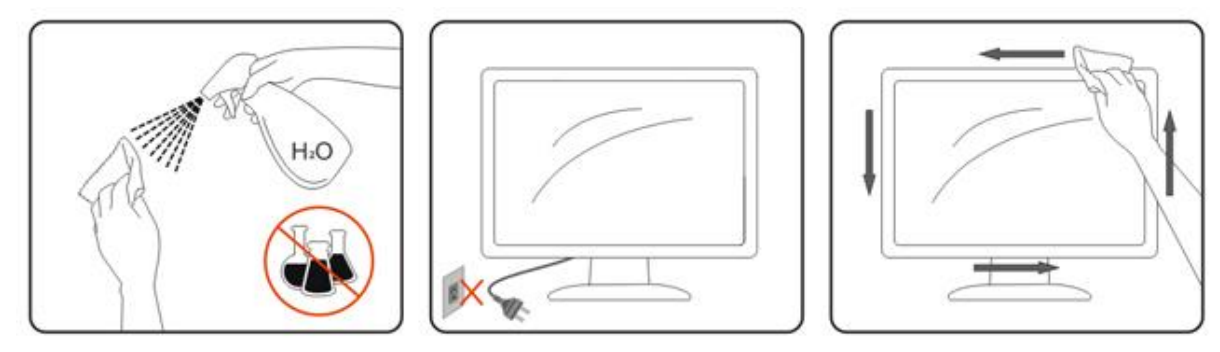

### <span id="page-5-0"></span>**Други**

АУДАко усетите странна миризма, звук или дим от продукта, НЕЗАБАВНО изключете захранването и се свържете със сервизния център.

**Аверете се, че процепите за вентилация не са блокирани от масата или завесите.** 

 $\sqrt{!}$ Не излагайте монитора на силни вибрации или силни удари при работа.

**АВИ**Не удряйте и не изпускайте монитора при работа или транспортиране.

**1.** За монитори с лъскава рамка трябва да се избере положение, при което от рамката да няма пречещи отражения на светлини или ярки повърхности в стаята.

# <span id="page-6-0"></span>**Настройки**

### <span id="page-6-1"></span>**Съдържание на опаковката**

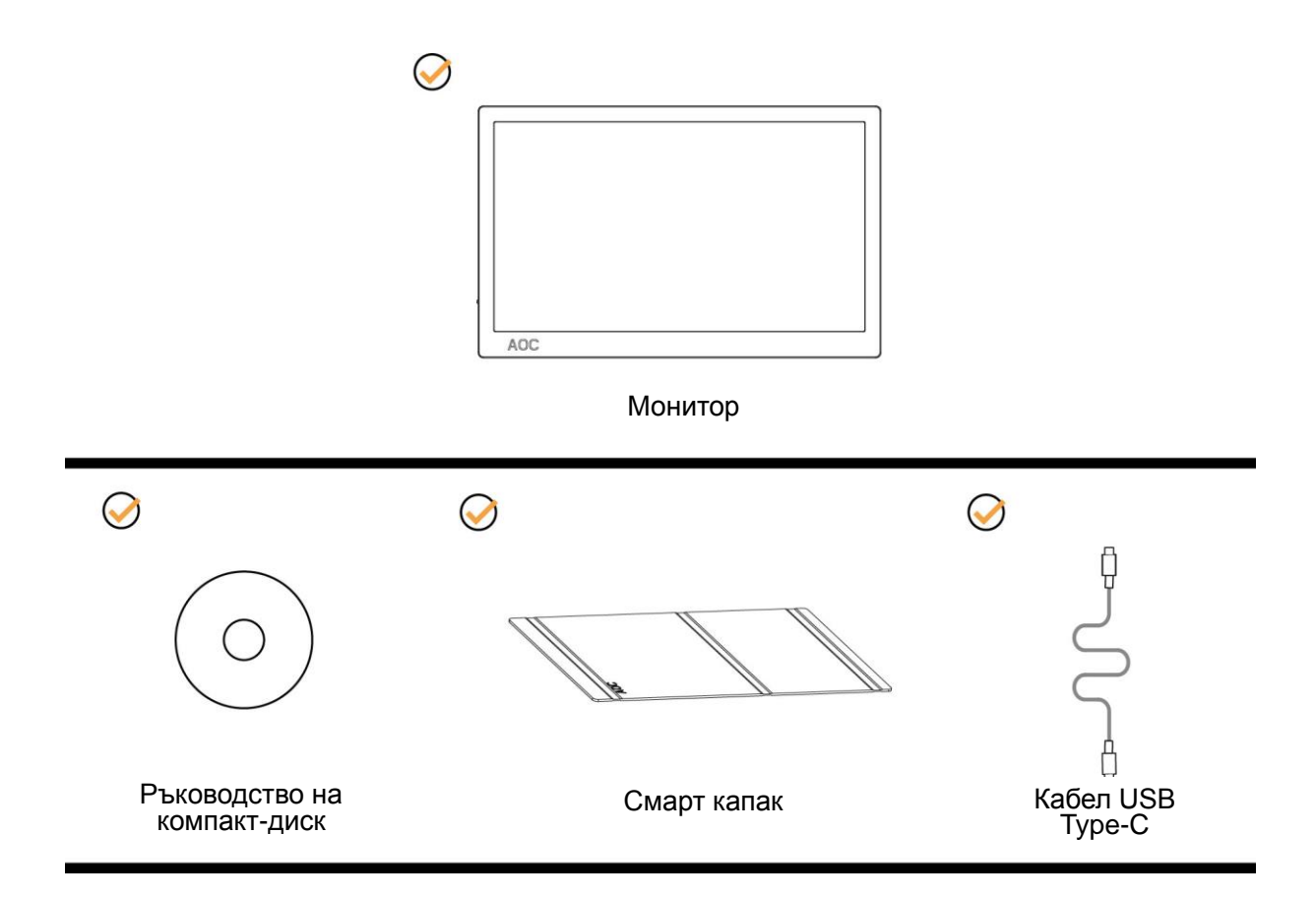

#### <span id="page-7-0"></span>**Нагласяне ъгъла на гледане**

За оптимално виждане е препоръчително погледът да е точно в средата на монитора, така че нагласете монитора както ви е удобно.

Придържайте смарт капака и монитора, така че да не преобърнете монитора при промяна на ъгъла. Можете да регулирате ъгъла на монитора в диапазона от 5° до 25 °.

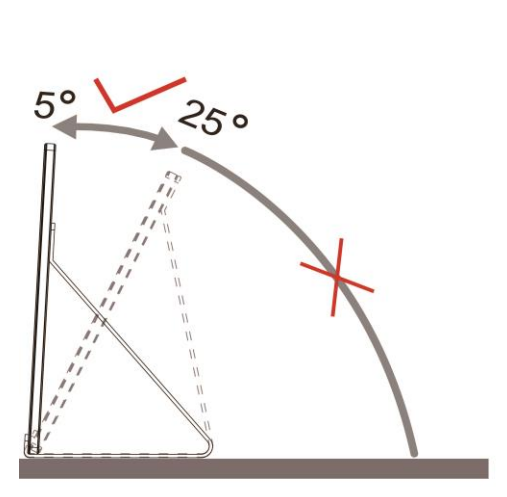

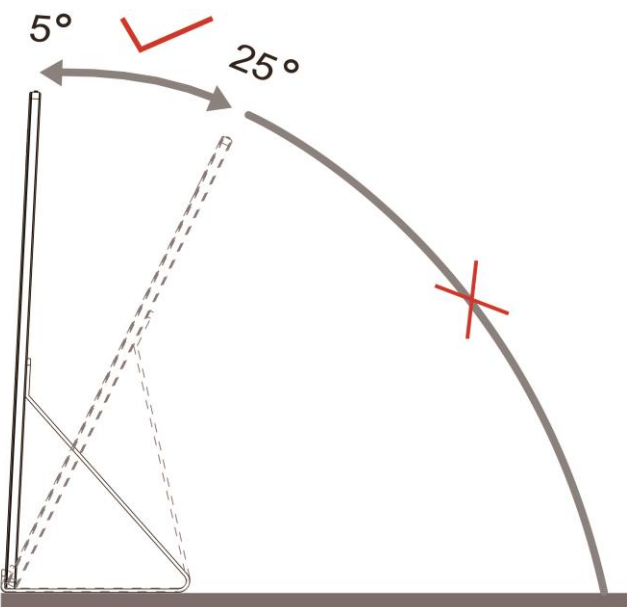

## ЗАБЕЛЕЖКА:

- 1. Не избирайте ъгъл на гледане над 5 до 25 градуса, ако искате да избегнете повреда.
- 2. Придържайте смарт капака и монитора, така че да не преобърнете монитора при промяна на ъгъла.
- 3. Не пипайте екрана при промяна на ъгъла. Това може да причини повреда или счупване на LCD екрана.

Монитора AOC I1601FWUX има функция авто-завъртане за поддържане на изправен дисплей при завъртане на монитора от положение портрет в ландшафт и обратно.

**Важно!** Инсталирайте I-MENU (версия 2.0 или по-нова) от CD-ROM или уеб сайта на AOC.

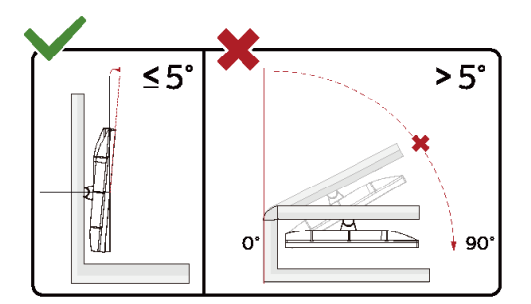

\*Дизайнът на дисплея може да се различава от този на илюстрациите.

#### **Предупреждение**

- 1 За да избегнете евентуални щети по екрана, като обелване на панела, уверете се, че мониторът не е наклонен на повече от -5 градуса надолу.
- 2 Не натискайте екрана, докато регулирате ъгъла на монитора. Хващайте само рамката.

### <span id="page-8-0"></span>**Свързване на монитора**

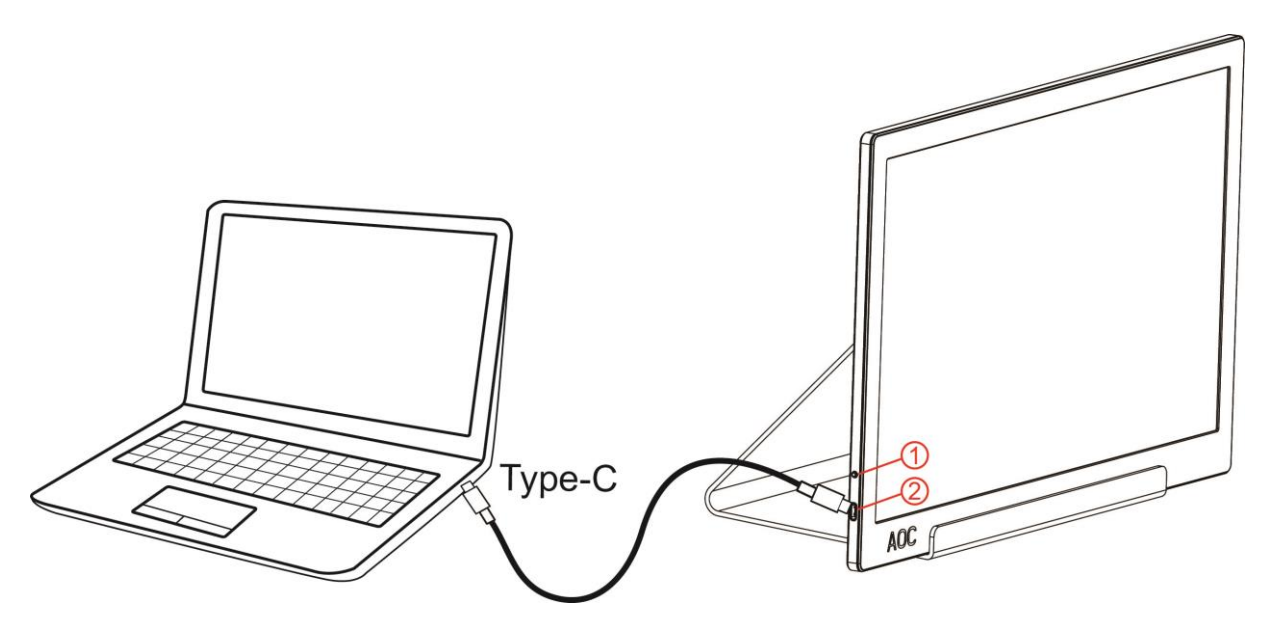

- 1 бутона Захранване
- 2 USB Type-C

За да защитите оборудването, винаги изключвайте компютъра и LCD монитора преди свързване.

- 1. Свържете единия край на USB кабела към монитора, а другия край към компютъра.
- 2. Компютърът открива автоматично USB монитора.

Ако мониторът показва изображение, инсталирането е завършено. Ако не видите изображение, вижте Отстраняване на неизправности.

# <span id="page-9-0"></span>**Настройване**

#### <span id="page-9-1"></span>**Бързи клавиши**

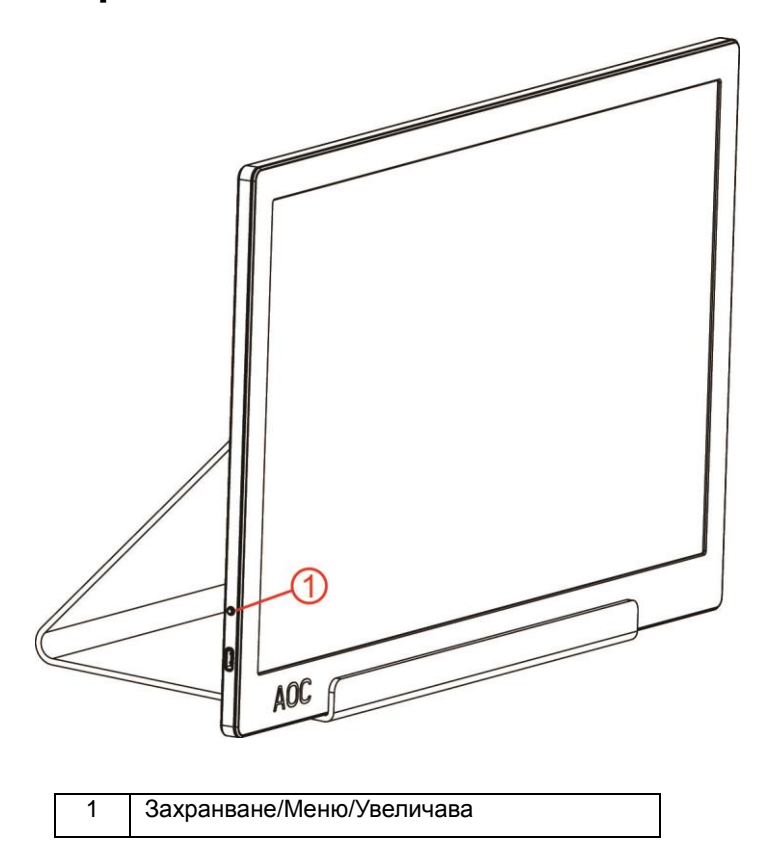

#### **Захранване/Меню/Увеличава**

При изключване натиснете бутона  $\bigcirc$ , за включване на монитора.

При включване натиснете бутона  $\mathbb U$ , за да отворите екранното меню или за навигация в правилната посока. При включване натиснете бутона  $\mathbb U$ , продължително за около 3 секунди, за да изключите монитора.

#### <span id="page-10-0"></span>**Настройка на екранното меню**

**Основни и прости инструкции върху клавишите за управление**

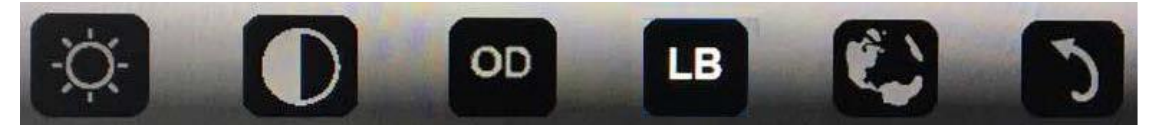

1). При изключване натиснете бутона  $\bigcup_{a}$  за да активирате прозореца на екранното меню.

2). Можете да изберете една от функциите като бързо натискате бутона в долната част. Когато натискате бутона, синият прозорец се мести надясно. Можете да освободите, когато синият прозорец маркира желаната от Вас опция. Обърнете внимание, че изборът е цикличен и винаги се мести в една посока. Когато опциите свършат, прозорецът се връща в началото на менюто. Синият прозорец остава върху избраната функция около 3 секунди, а иконата на функцията светва три пъти, за да потвърди избора, който се вижда в първия слой на екранното меню и да го активира.

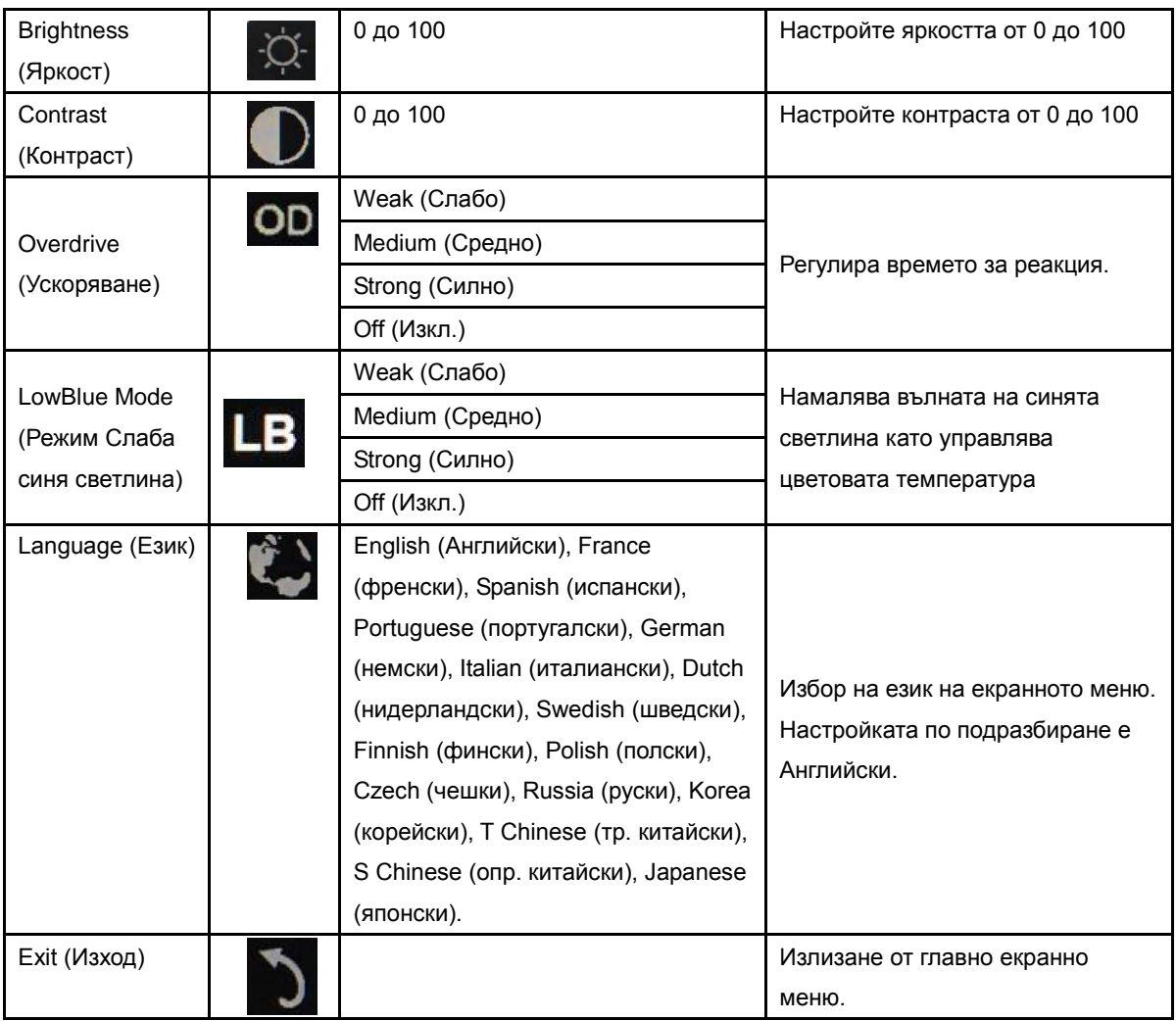

1. Основното меню ще изчезне, когато няма действие в продължение на 3 секунди.

2. Подменюто ще изчезне, когато няма действие в продължение на 3 секунди.

3. Преди да влезете в екранното меню, мониторът ще се изключи при продължително натискане на бутона в долната част в продължение на повече от 3 секунди.

# <span id="page-11-0"></span>**Драйвер**

#### <span id="page-11-1"></span>**i-Menu**

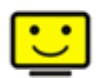

Добре дошли в софтуера "i-Menu" на AOC. i-Menu улеснява промяната на настройките на дисплея на монитора с помощта на екранни менюта вместо с бутона за екранно меню на монитора. За завършване на инсталирането следвайте указанията.

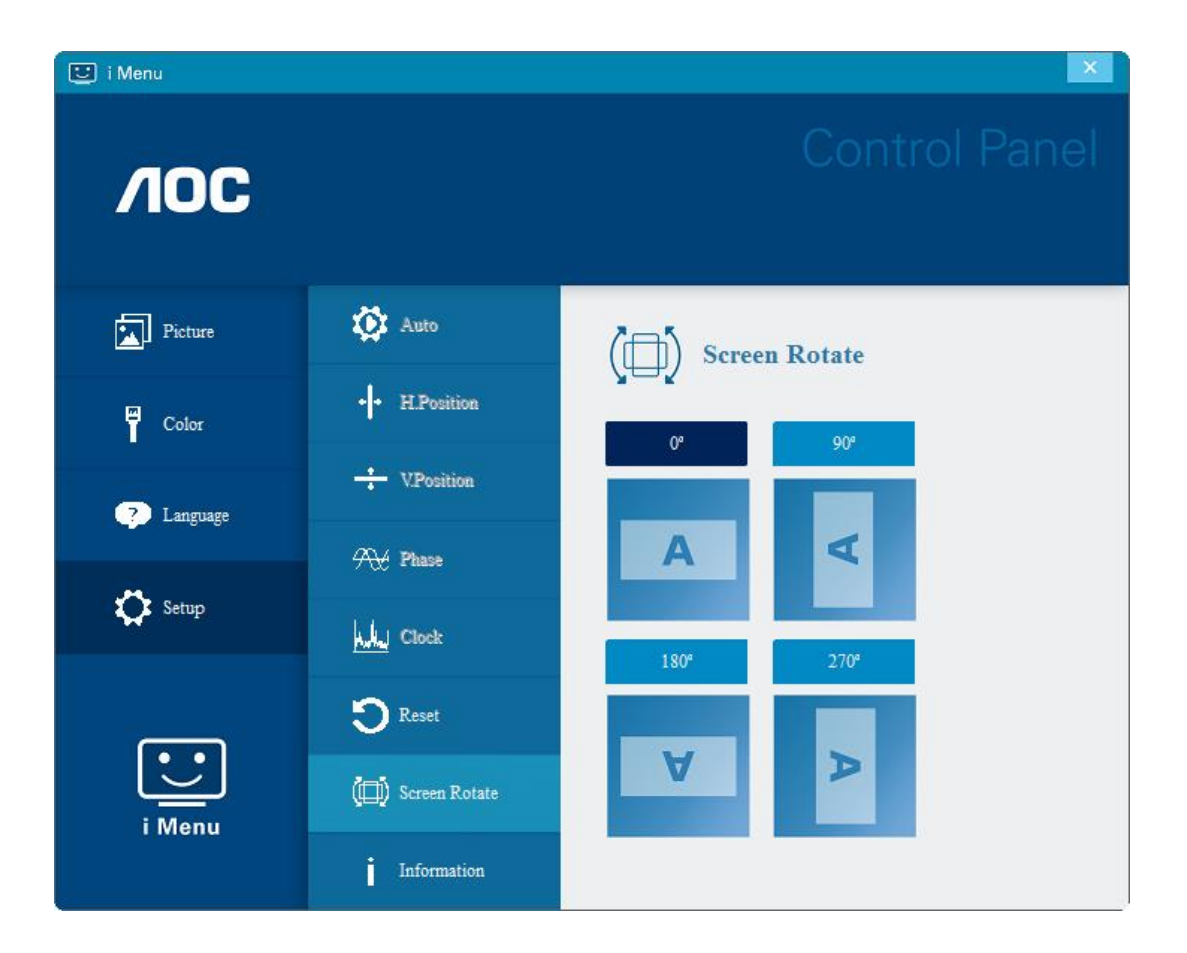

#### <span id="page-12-0"></span>**e-Saver**

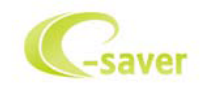

Поздравяваме Ви за използването на софтуера на AOC e-Saver за управление на захранването на монитора! AOC e-Saver има функция Smart Shutdown (Интелигентно изключване) работи за Вашите монитори, позволява навременно изключване, когато компютърът е в произволно

състояние (On (Вкл.), Off (Изкл.), Sleep (Заспиване) или Screen Saver (Скрийнсейвър)); действителното време за изключване зависи от предпочитанията Ви (вижте примера по-долу).

Щракнете на "driver/e-Saver/setup.exe" за стартиране инсталирането на софтуера e-Saver и следвайте указанията до завършване на инсталирането.

Под всеки от четирите компютърни статуса можете да изберете желаното време (в минути), за което Вашият компютър ще се изключи. Илюстрация на примера по-горе:

- 1) Мониторът не се изключва, ако компютърът е включен.
- 2) Мониторът се изключва автоматично 5 минути след изключване на компютъра.
- 3) Мониторът се изключва автоматично 10 минути след преминаване на компютъра в режим сън/ готовност.
- 4) Мониторът се изключва автоматично 20 минути след появяване на скрийнсейвъра.

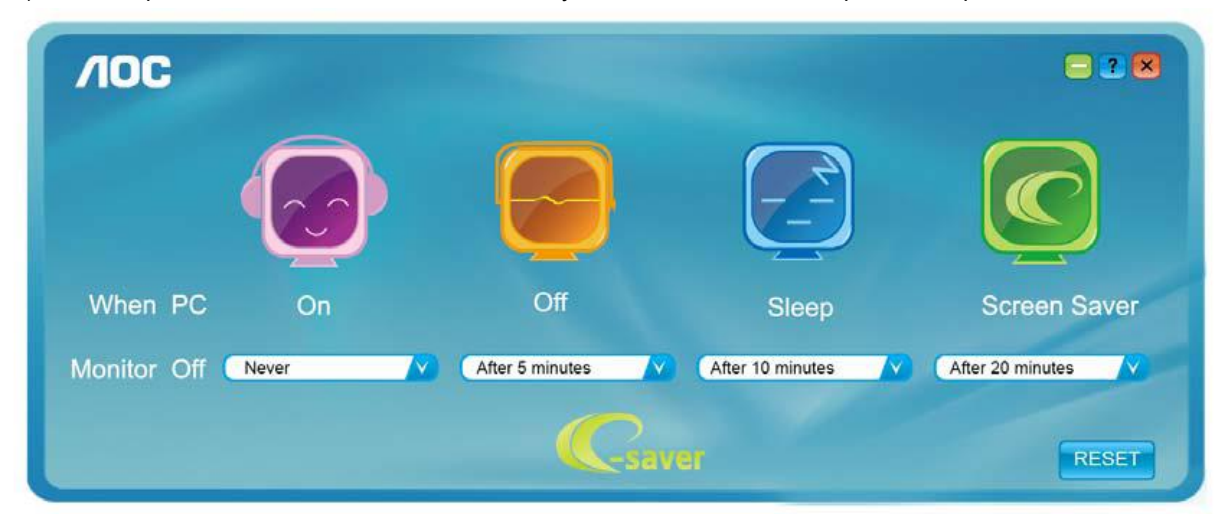

Можете да щракнете "RESET" (НУЛИРАНЕ) за връщане на началните настройки на e-Saver както следва.

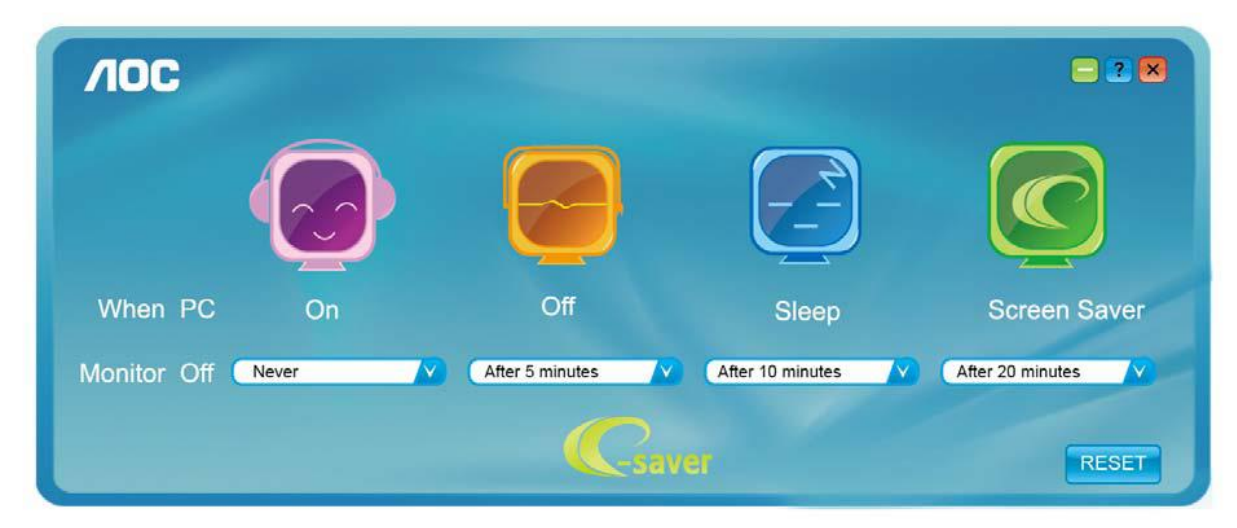

#### <span id="page-13-0"></span>**Screen+**

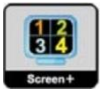

Добре дошли в софтуера "Screen+" на AOC. Софтуерът Screen+ е инструмент за разделяне на работния екран; той разделя екрана на различни панели и във всеки панел се извежда различен прозорец. Трябва само да плъзнете прозореца до съответния панел, когато искате да имате достъп до него. Поддържат се множество дисплеи на монитора за улесняване на работата. За инсталиране следвайте указанията на софтуера. Операционни системи, които поддържа софтуерът: Windows 10, Windows 8, Windows 7.

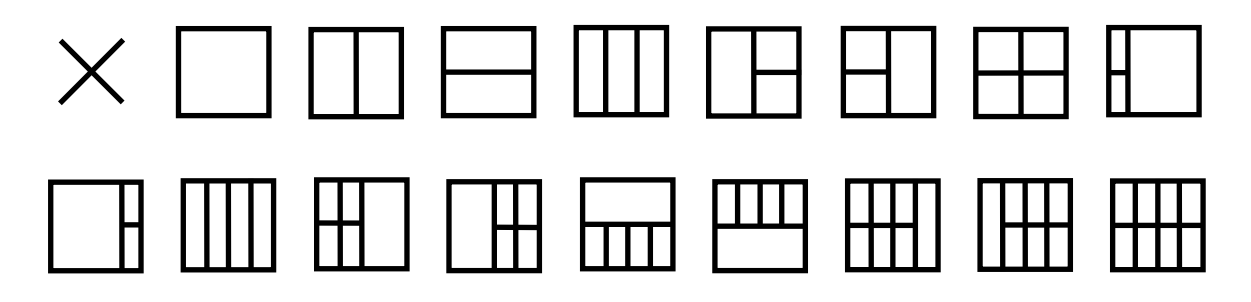

## <span id="page-14-0"></span>**Отстраняване на неизправности**

В този раздел са дадени съвети за отстраняване на евентуални проблеми. Посочено е също как да се свържете с АОС, ако не можете да отстраните проблема. Преди да се обърнете към сервизния център на АОС, прочетете съветите за отстраняване на неизправности в това ръководство и в ръководството за компютъра. Може да е полезно също да попитате системния администратор или техниците по поддръжка във фирмата.

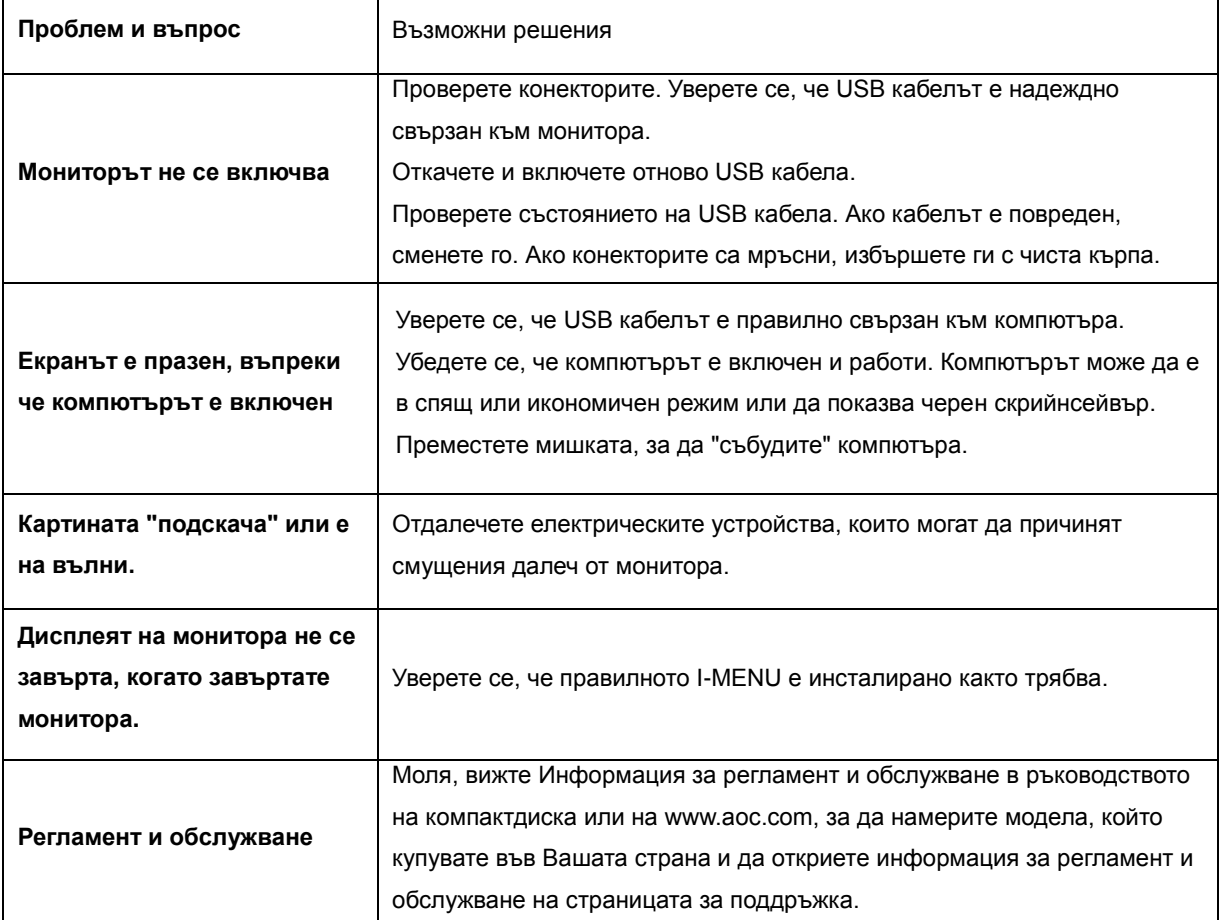

# <span id="page-15-0"></span>**Спецификация**

### <span id="page-15-1"></span>**Общи спецификации**

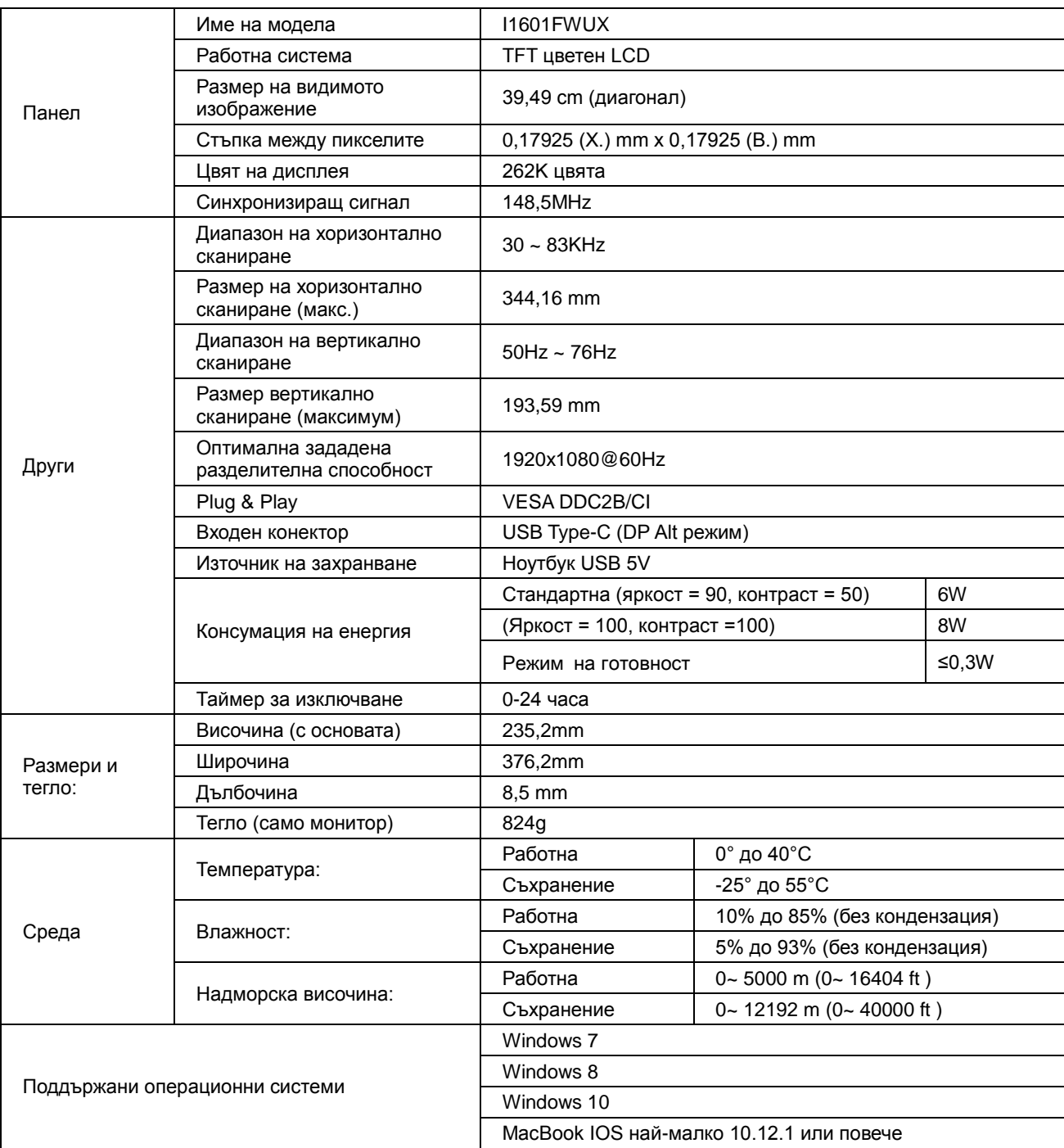

ДОПЪЛНЕНИЕ: I1601FWUX само като дисплей.

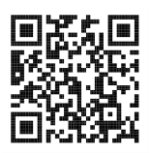

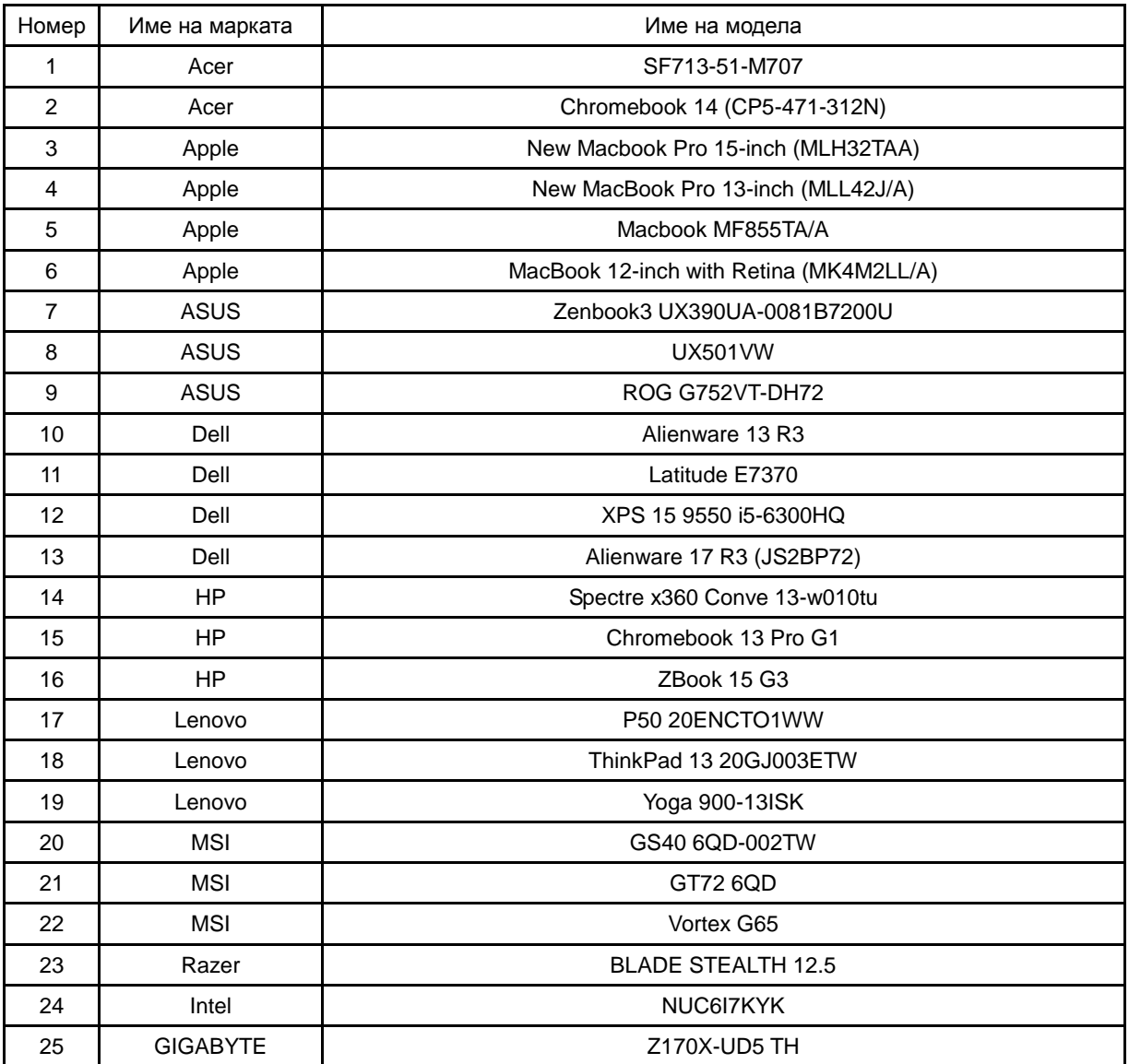

Съвмесетимост с всички компютри или лаптопи с DP Alt режим: Списъкът с препоръчани се намира по-долу.

### <span id="page-17-0"></span>**Предварително настроени екранни режими**

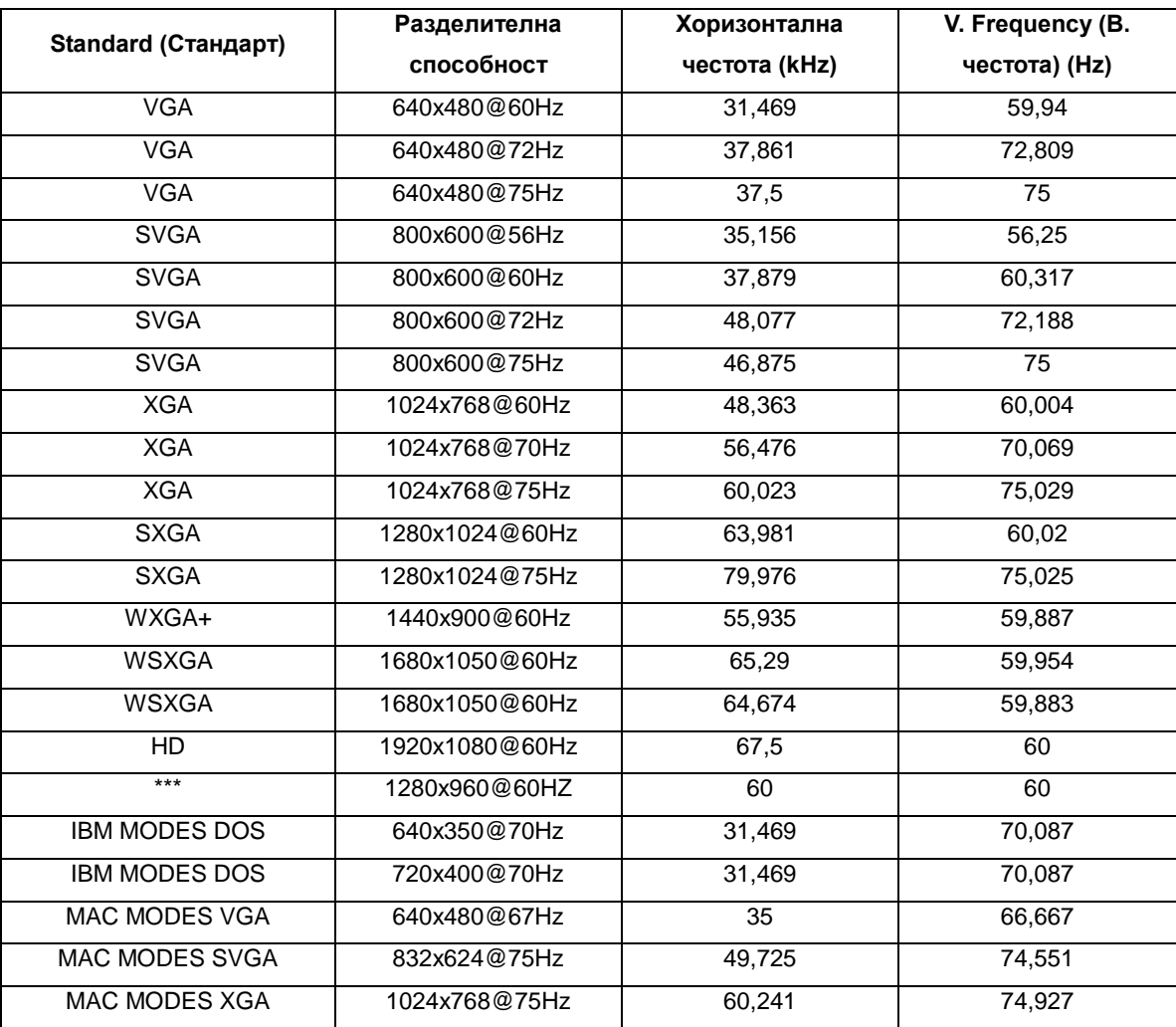

### <span id="page-18-0"></span>**Plug and Play**

#### **Функция Plug & Play DDC2B**

Мониторът е оборудван с възможности за VESA DDC2B съгласно VESA DDC STANDARD. Те позволяват на монитора да информира главната система за своите особености и в зависимост от нивото на използваната DDC да предава допълнителна информация относно показателите на дисплея.

DDC2B е двупосочен канал за данни, базиран на I2C протокол. Главната система може да изисква EDID информация през канала DDC2B.